## **Table of Contents**

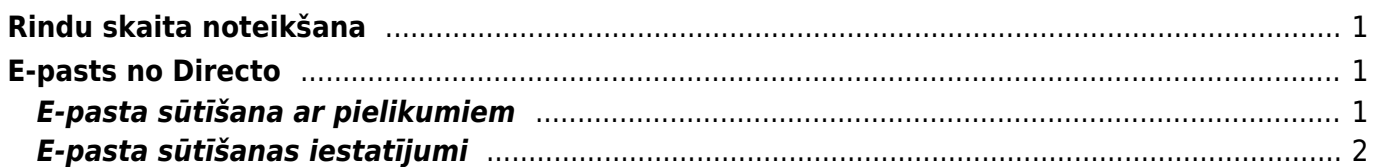

# <span id="page-2-0"></span>**Rindu skaita noteikšana**

Lai mainītu no sava lietotāja konta atvērto dokumentu vai dokumentu sarakstu rindu skaitu: 1) Galvenajā izvēlnē jāuzklikšķina uz sava lietotāja konta nosaukuma.

 $\pmb{\times}$ 

Tad tiks atvērta sadaļa, kurā var norādīt un mainīt ar sava lietotāja kontu saistītos uzstādījumus.

### 2) **Nepieciešamais dokumentu rindu skaits jāieraksta lauciņā pie Rindas dokumentā.**

Noteiktais rindu skaits attieksies uz visiem dokumentiem. Jāņem vērā, ka rindu skaits nevar pārsniegt 2000 un ka ievērojami palielinot rindu skaitu, palēnināsies dokumentu ielādes laiks.

3) **Nepieciešamais dokumentu sarakstu rindu skaits jāieraksta lauciņā pie Rindas sarakstā.** Noteiktais rindu skaits attieksies uz visiem dokumentu sarakstiem. Jāņem vērā, ka rindu skaits nevar pārsniegt 2000 un ka ievērojami palielinot rindu skaitu, palēnināsies dokumentu sarakstu ielādes laiks.

4) Lai saglabātu izmaiņas, jānospiež poga Saglabāt.

# <span id="page-2-1"></span>**E-pasts no Directo**

### <span id="page-2-2"></span>**E-pasta sūtīšana ar pielikumiem**

Lai nosūtītu no Directo rēķinu (vai jebkura cita dokumenta izdruku) kopā ar dokumenta pielikumiem, no sākumā jāpārbauda, vai iestatījumi ļauj sūtīt e-pastu ar pielikumiem.

Dodamies uz "Personīgs" → "Lietotājs" (jaunajā Directo versijā atveram savu lietotāja kartiņu, klikšķinot uz sava vārda sistēmas Galvenajā logā vai izvēloties no "Uzstādījumi" → "Privātie uzstādījumi")

 $\pmb{\times}$ 

Tālāk pārbaudām, vai pasta iestatījumos pie "E-pasta pielikumi" (3) ir atzīmēts "jā":

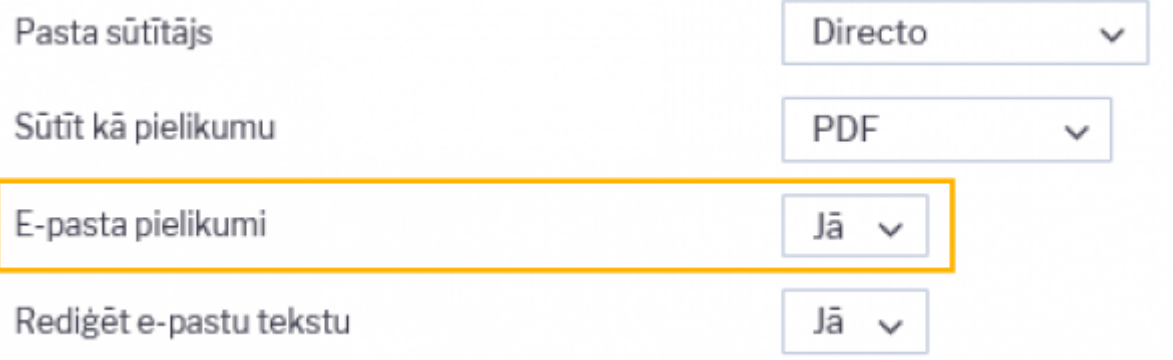

Sīkāk par pārējiem iestatījumiem var izlasīt [E-pasta sūtīšanas iestatījumi.](https://wiki.directo.ee/lv/postkast#e-pasta_sutisanas_iestatijumi)

[Lai nosūtītu e-pastu ar Dokumenta izdruku un pielikumu, atveram Directo dokumentu un spiežam uz](https://wiki.directo.ee/_detail/lv/ep6.png?id=lv%3Ayld_personal2) [pogas "Pasts".](https://wiki.directo.ee/_detail/lv/ep6.png?id=lv%3Ayld_personal2)

#### $\pmb{\times}$

Atvērsies jauns logs, kurā būs jānorāda klienta e-pasts, jāpārliecinās, vai ir ieklikšķināts pie piesaistnes, un jānosūta e-pasts.

#### $\pmb{\times}$

Ja e-pasts būs veiksmīgi nosūtīts, tad parādīsies ziņojums, ka e-pasts ir nosūtīts. Klienta e-pastā atnāks vēstule, kurā būs teksts, kuru mēs ievadījām un divi pielikumi: rēķins pdf formātā un mūsu pievienotais fails.

### <span id="page-3-0"></span>**E-pasta sūtīšanas iestatījumi**

E-pasta sūtīšanu ietekmē sekojoši lietotāja kartiņas iestatījumi:

- 1. Pasta sūtītājs iespējami trīs varianti "Directo", "Directo Reply-to" un SMTP. Noklusējumā ir izvēlēts "Directo" un tas nozīmē, ka e-pastu sūtīšanai tiks izmantots Directo serveris, bet jūsu kartiņā norādītais e-pasts tiks uzrādīts kā sūtītājs. "Directo Reply-to" nozīmē to pašu, bet kā sūtītājs parādīsies pats Directo, savukārt jūsu e-pasts parādīsies saņēmējam Reply-to logā. SMTP opcija ļauj jums izmantot e-pastu nosūtīšanai savu privāto pasta adresi un ārējo pasta servisu (inbox, gmail), ļaujot Directo pieslēgties tam ar jūsu norādīto lietotājvārdu un paroli.
- 2. **Pasts kā pielikums** ja ir nē, tad dokumenta izdruka netiks pievienota kā pielikums e-pastam, bet ievietota e-pasta tekstā. Lai dokumenta izdruka pievienotos kā pielikums, jāizvēlas opcija PDF.
- 3. **E-pasta pielikumi** ja ir nē, tad paša Directo dokumenta pielikumi netiks pievienoti e-pastam, tiks nosūtīta tikai izvēlētā izdruka. Ja dokumentam ir vēl papildu pielikumi, kas arī jāiekļauj epastā, tad jāizvēlas "jā".
- 4. **Rediģēt pastu** ja ir nē, tad Directo nepiedāvā logu, kurā iespējams ierakstīt pašu e-pasta tekstu, tāpēc, ja ir nepieciešams pavadošais teksts, tad jauzliek opcija "jā".

From: <https://wiki.directo.ee/> - **Directo Help**

Permanent link: **[https://wiki.directo.ee/lv/yld\\_personal2?rev=1579100425](https://wiki.directo.ee/lv/yld_personal2?rev=1579100425)**

Last update: **2020/01/15 17:00**